## **Інструкція для батьків**

### **«Початок роботи з «Єдиною школою»»**

### **1. З чого почати батькам співпрацю з програмою «Єдина школа»?**

#### **1.1. Надати закладу освіти інформацію**

Щоб учні та їхні батьки могли працювати в «**Єдиній школі**», заклад освіти повинен отримати таку інформацію: електронну адресу й номер телефону (українських операторів) одного з батьків.

#### **1.2 Отримати лист-підтвердження**

Після надання інформації на вказану електронну адресу надійде автоматичне згенерований лист для її підтвердження.

**Увага!** Термін дії листа 72 години.

Якщо протягом зазначеного часу батько / мати не зможуть перейти за покликанням, що вказане в отриманому листі, то потрібно звернутися до класного керівника або адміністратора закладу освіти для повторного відправлення листа-підтвердження.

**Увага!** Без підтвердження електронної адреси батьки й учні не матимуть можливості працювати із застосунками «Єдина школа»!

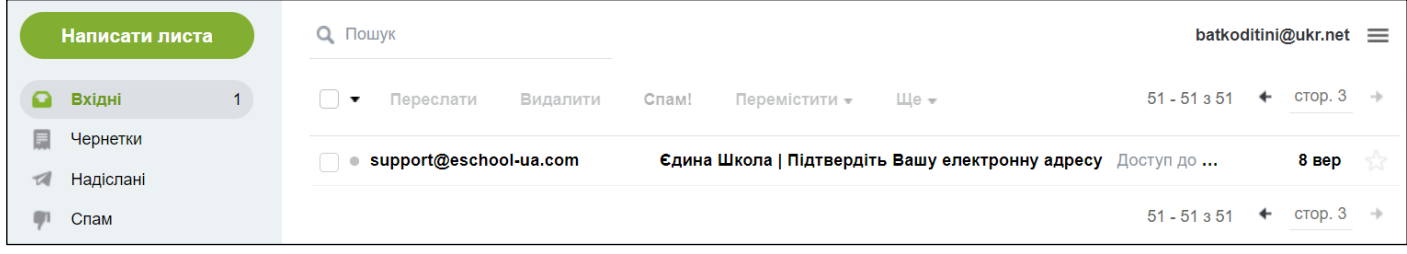

Для того, щоб продовжити авторизацію й отримати доступ до Вашого кабінету в системі «Єдина школа»,

будь ласка, підтвердьте електронну адресу, перейшовши за поданим нижче посиланням:

https://eschool-ua.com/confirmurl?hash=aYvFxqZoox9vTYTUXg6w14vSbitJ4Vaq&school=840

та введіть наступний код:

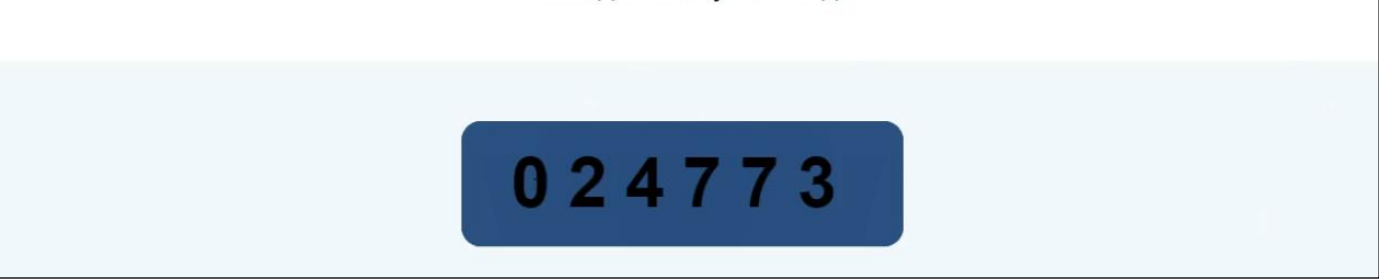

#### **1.3 Перейти за покликанням**

Після отримання листа варто уважно ознайомитися з його змістом і виконати усі зазначені в ньому дії.

Натиснувши на отримане покликання, користувач перейде до сторінки, де йому необхідно підтвердити свою електронну адресу.

На цій сторінці користувач має ввести код підтвердження з отриманого листа та останні 5 цифр свого особистого номера телефону, який попередньо було внесено до «Єдиної школи» в закладі освіти уповноваженим працівником: адміністратором або класним керівником.

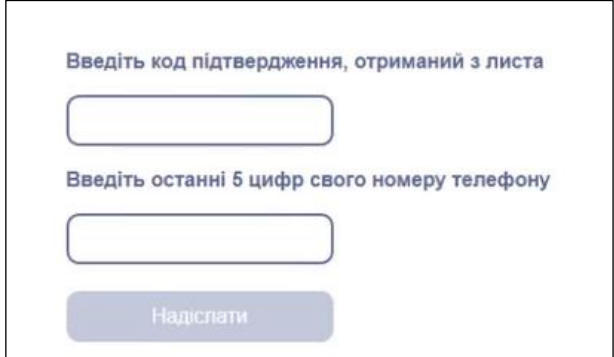

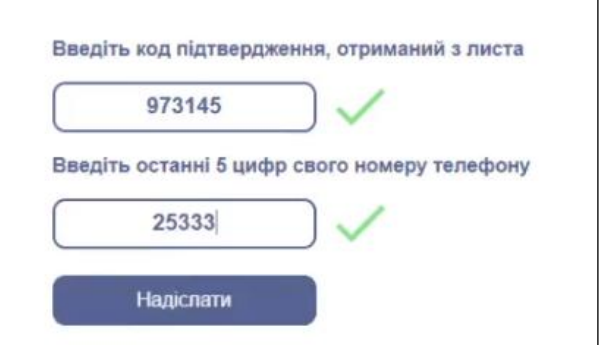

#### **1.4 Створити пароль**

Після успішного внесення коду підтвердження та релевантних останніх п'яти цифр актуального номера телефону, програма переведе користувача на наступну сторінку «Створення пароля» та повідомить про успішне підтвердження електронної адреси.

Наступна сторінка надасть алгоритм для створення надійного пароля.

**Увага!** Батьки мають створити свій власний пароль для входу до мобільного застосунку «Єдина школа» відповідно до перерахованих вимог і зафіксувати його! За інших умов програма показуватиме помилку!

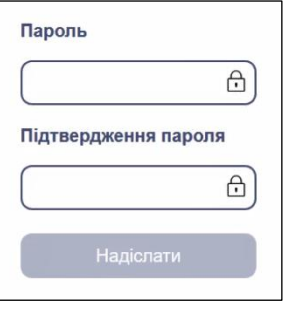

### **2. Завантажити мобільний застосунок**

Завантажити мобільний застосунок можна з мобільного телефону, використовуючи сервіси App Store чи Google Play.

Для того, щоб це зробити, варто написати назву застосунку «Єдина Школа» у поле пошуку.

Для швидкого переходу до названих сервісів можна скористатися відповідними кнопками швидкого доступу на сайті «Єдиної школи».

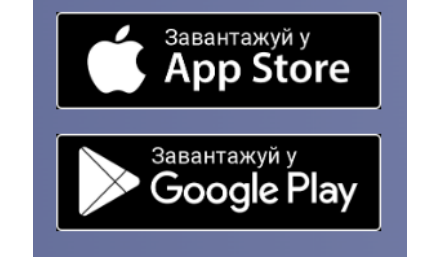

### **3. Пройти авторизацію**

Для початку роботи в застосунку користувач (один із батьків дитини) має:

- ввести у відповідне поле логін (номер телефону, зареєстрований у системі)
- ввести створений за попереднім алгоритмом пароль
- натиснути на кнопку «Увійти в Систему»

Детальну відеоінструкцію можна переглянути, натиснувши на кнопку «Відеоінструкція» на екрані для авторизації.

### **4. Погодитися на отримання повідомлень**

Погоджуючись отримувати повідомлення, батьки інформуватимуться про:

- відсутність / запізнення дитини
- задані учням домашні завдання
- оновлення оцінок
- події та новини класу та школи (адміністрації закладу)
- повідомлення служби підтримки
- повідомлення від вчителів дитини
- системні повідомлення щодо оновлень від чату «Єдина школа».

### **5. Ознайомитися з політикою конфіденційності**

Під час першого входу до мобільного застосунку необхідно ознайомитись з умовами політики конфіденційності, що допоможе зрозуміти умови безпечної роботи в Інтернеті.

#### **6. Обрати дитину**

Після введення логіну й паролю та підтвердження політики конфіденційності, батьки перейдуть до екрану вибору дитини «Мої діти».

Цей екран дозволяє:

- обрати дитину, дані якої можна переглянути, провівши пальцем по екрану вліво / вправо
- перейти до профілю дитини, натиснувши на аватар (у вигляді кола над ім'ям)

**Увага!** У випадку, якщо батьки мають кількох дітей, проте у застосунку бачать лише одну, варто звернутися до класного керівника учня, дані якого не відображаються!

### **7. Створити електронний щоденник дитині**

**Важливо!** Програма вже при першому вході до застосунку запропонує створити щоденник дитині, позаяк саме батьки мають право надати дитині доступ для роботи із застосунками. Ця процедура передбачає такі дії:

#### 1. Створити учню логін

Для створення логіна батьки мають внести номер телефону дитини, натиснувши кнопку «Створити щоденник дитині», у форматі 380…

#### 2. Створити пароль

Для створення пароля батьки мають натиснути кнопку «Створити пароль» і ввести бажаний для використання дитиною пароль, що має складатися з латинських літер (великих і малих) і цифр.

Створені батьками логін і пароль учень повинен використовувати для авторизації при вході до електронного щоденника як у комп'ютерній, так і в мобільній версіях.

# **8. Зайти на комп'ютерну версію електронного щоденника для учнів**

Для роботи в комп'ютерній версії електронного щоденника для учня варто ввести у пошуковик браузера покликання [https://diary.eschool-ua.com](https://diary.eschool-ua.com/)

**Увага!** Функція доступна лише з доступом учня! Батьки не можуть входити до свого за стосунку з комп'ютера!